# Honeywell

# Thor™ VM3

Vehicle-Mount Computer

# **Quick Start Guide**

Aller à www.honeywellaidc.com pour le français. Vai a www.honeywellaidc.com per l'italiano. Gehe zu www.honeywellaidc.com für Deutsch. Ir a www.honeywellaidc.com para español. Para Português, acesse www.honeywellaidc.com. Перейти на русскоязычный сайт www.honeywellaidc.com. Pro češtinu jdi na www.honeywellaidc.com. Pre slovenčinu choď na www.honeywellaidc.com. Türkçe için lütfen www.honeywellaidc.com sayfasını ziyaret ediniz. Idź na stronę : www.honeywellaidc.com jo quick start w języku polskim. 如要到中国 www.honeywellaidc.com (简体)。

إلى لمانتة www.honeywellaidc.com للغة العربية.

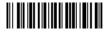

VM3-QS Rev B 6/15

### **Components - Front**

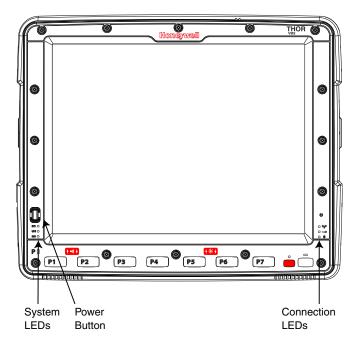

### **Components - Rear**

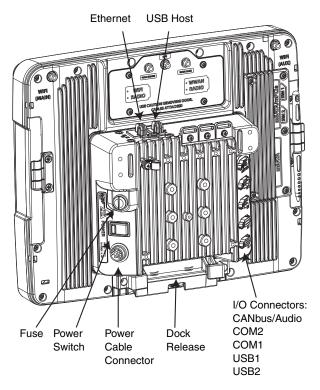

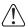

See the Thor VM3 User's Guide for dock fuse replacement instructions.

### Mount to Vehicle

The Thor VM3 should be secured to an area in the vehicle where it:

- Does not obstruct the driver's vision or safe vehicle operation.
- Will be protected from rain or inclement weather.
- Will be protected from extremely high concentrations of dust or wind-blown debris.
- Can be easily accessed by a user seated in the driver's seat while the vehicle is not in operation.

To mount the Thor VM3 using a RAM mount system:

- 1. Attach RAM base to vehicle (RAM ball, RAM Clamp, RAM Plate, etc.).
- 2. Attach RAM ball and optional keyboard bracket to the Smart Dock.
- 3. Attach Thor VM3 assembly to RAM base using RAM arm and tighten knob on RAM arm.
- 4. If using keyboard bracket, attack keyboard to mounting plate.
- 5. Attach keyboard assembly to Thor VM3 assembly using RAM arm and tighten knob on RAM arm.

Note: An external keyboard is required for initial setup.

For more details and other mounting options, refer to the *Thor VM3* User's Guide available at www.honeywellaidc.com.

### **Connect Accessories**

Connect serial accessories, such as a bar code scanner, to the COM1 or COM2 port on the Smart Dock.

Connect the optional VMT keyboard to the USB1 port on the Smart Dock.

Connect other USB accessories to the optional VM3052CABLE adapter cable which attaches to the USB2 port.

# **Connect Power**

The Thor VM3 can be connected to vehicle power as follows:

- Direct power connection (12-48VDC vehicles). See Connecting the Power Cable, below.
- Replace a previously installed VX6/VX7 or Thor VX8/VX9 with an adapter cable. See the *Thor VM3 User's Guide*, available at www.honeywellaidc.com.
- High voltage forklifts (over 60V). Refer to the *Thor VM3 User's Guide* available at www.honeywellaidc.com.

# Connecting the Power Cable

The following power option is for 12-48VDC vehicles (10-60VDC direct connection).

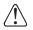

**CAUTION** - For installation by trained service personnel only.

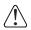

#### Fuse Requirements

**WARNING** - For proper and safe installation, the input power cable must be connected to a fused circuit on the vehicle. If the supply connection is made directly to the battery, the fuse should be installed in the positive lead within 5 inches of the battery's positive (+) terminal. Use VM3055FUSE (or equivalent) to install the fuse as shown below:

- For **12VDC** input, use the 10A fuse from the kit or a slow blow fuse that has a DC voltage rating greater than 12VDC.
- For 24VDC input, use the 6A fuse from the kit or a slow blow fuse that has a DC voltage rating greater than 24VDC.
- For **36VDC** input, use the 4A fuse from the kit or a slow blow fuse that has a DC voltage rating greater than 36VDC.
- For 48VDC input, use the 3A fuse from the kit or a slow blow fuse that has a DC voltage rating greater than 48VDC.

Note: For North America, a UL Listed fuse is to be used

- Route the power cable away from the outside of the forklift.
- Choose a mounting location so that the power cable does not extend outside the vehicle and that provides sufficient clearance so that the power cable (especially the dock connector end) is not pressed against part of the vehicle.
- Regularly inspect power cable for damage, especially in low temperature environments.

### **Power Cable Routing**

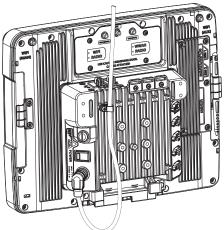

### **Power Cable Information**

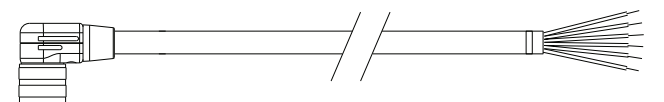

Twist the red and red/white wires together and twist the black and black/white wires together before connecting to vehicle power. Connect the green wire to vehicle ground:

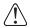

For battery powered vehicles:

The green wire must be connected to the vehicle chassis ground.

For internal combustion engine powered vehicles: The green wire is connected to the vehicle chassis ground, which can also be battery negative.

| Wire Color  | Connection                                                                                                    |
|-------------|----------------------------------------------------------------------------------------------------|
| Red         | DC + (10-60 VDC)                                                                                                    |
| Red/White   | DC + (10-60 VDC)                                                                                                    |
| Black       | DC -                                                                                                    |
| Black/White | DC -                                                                                                    |
| Green       | Ground                                                                                                    |
| Blue        | Ignition Input (optional)                                                                                                    |
|             | Refer to the Thor VM3 User's Guide, avail-<br>able at www.honeywellaidc.com, for further<br>information about ignition control. |

### Power Cable Installation

- 1. The Thor VM3 must not be mounted in the Smart Dock. The power switch on the dock must be turned *Off*. The power cable must be UNPLUGGED from the dock.
- Install the VM3 fuse kit (or equivalent slow blow fuse) within 5" (12.7 cm) of the vehicle battery (if using unswitched power). Refer to the installation instructions included with the fuse kit or Fuse Requirements earlier in this document.
- The cable is rated for a maximum temperature of 221°F (105°C). The cable should be protected from surfaces that

exceed this temperature, from physical damage from moving parts, and from chemicals or oil that cause the insulation to deteriorate.

- 4. Avoid sharp bends. The power cable is less flexible in low temperature environments.
- 5. Route the cable the shortest way possible removing any leftover cable, making sure the cable does not interfere with safe operation and maintenance of the vehicle.
- 6. Secure the cable to the vehicle structure at approximately one foot intervals, taking care not to over tighten, pinch conductors, or penetrate the insulation.
- 7. Use proper electrical and mechanical fastening means for terminating the cable. Properly sized "crimp" type electrical terminals are an accepted method of termination. Select electrical connectors sized for use with 20AWG (0.81mm2) conductors.
- 8. Connect the watertight connector end of the power cable to the Smart Dock power connector by aligning the connector pins to the power connector; push down on the watertight connector and twist it to fasten securely.
- 9. Secure the power cable to the dock using strain relief cable clamps, and place the Thor VM3 in the dock.
- 10. If using the Screen Blanking feature, install the screen blanking box or switch. (Refer to the installation instructions that came with the Screen Blanking box, or to the *Thor VM3 User's Guide*, available at www.honeywellaidc.com for further information.)
- 11. Move the power switch on the back of the dock to the on position.
- 12. Press the power button on the front of the Thor VM3.

### Setting up the Thor VM3 Software

- Note: Have the following information available before setting up your Thor VM3:
  - Network ID (SSID) of the Access Point
  - · Wireless network authentication credentials
- 1. Connect the Thor VM3 to an external power source.
- 2. Press the Power button.
- 3. Attach a USB keyboard during the setup process.
- 4. Accept the EULA.
- 5. Calibrate the touch screen (resistive touch screen only, not applicable to PCAP touch screen).
- 6. Set the date and time.
- 7. Edit the radio parameters.
- 8. Edit Enterprise Control Panel settings (i.e.: Bluetooth Scanning, Enterprise Settings, etc.).
- 9. Edit the RFTerm or Enterprise TE Terminal Emulation parameters (optional).
- 10. Perform a reboot.

## Bluetooth

Refer to the *Thor VM3 User's Guide*, available at www.honeywellaidc.com, for information when using the Thor VM3 with Bluetooth.

### Wireless Network Configuration

To configure the WLAN connection use the Honeywell Wireless Configuration Utility (WCU).

- 1. Tap Admin Login.
- 2. Enter the password. The default password is Honeywell.
- 3. Tap New to create a new profile.
- 4. Select Create an auto profile.
- 5. Enter a profile name and the SSID of the network.
- 6. Tap Next.
- 7. Tap Change connection settings.
- 8. Complete the **Security** tab by selecting security and encryption types.
- 9. Additional entries may be required based on security and encryption chosen.
- 10. Tap **OK** when completed.
- 11. Tap **Connect to...** to connect to the network.

For more details see the *Thor VM3 User's Guide* available at www.honeywellaidc.com.

# **Connecting to Terminal Emulation**

The Thor VM3 supports terminal emulators such as RFTerm® and Enterprise TE.

Before you make a host connection, you will, at a minimum, need to know:

- the alias name or IP address (Host Address) and
- the port number (Telnet Port) of the host system to properly set up your host session.
- Make sure the mobile client network settings are properly configured. If you are connecting via WLAN (802.11x), make sure your Thor VM3 is connected to the network.
- 2. Launch the terminal emulation program.

For more details refer to the *RFTerm User's Guide* or the *Enterprise TE User Guide*, available at www.honeywellaidc.com.

## **Rebooting the Thor VM3**

To reboot the Thor VM3 with Windows Embedded Compact 7:

- 1. Select Start > Settings > Control Panel > Registry.
- 2. Tap the Restart button.

To reboot the Thor VM3 with all other Windows operating systems:

1. Select Start > Shutdown > Restart to reboot.

When the Thor VM3 is booting, there may be small delays while the wireless client connects, applications launch, remote management completes and Bluetooth devices connect.

#### Disclaimer

Honeywell International Inc. ("HII") reserves the right to make changes in specifications and other information contained in this document without prior notice, and the reader should in all cases consult HII to determine whether any such changes have been made. The information in this publication does not represent a commitment on the part of HII.

HII shall not be liable for technical or editorial errors or omissions contained herein; nor for incidental or consequential damages resulting from the furnishing, performance, or use of this material. HII disclaims all responsibility for the selection and use of software and/or hardware to achieve intended results.

This document contains proprietary information that is protected by copyright. All rights are reserved. No part of this document may be photocopied, reproduced, or translated into another language without the prior written consent of HII.

© 2014-2015 Honeywell International Inc. All rights reserved.

Other product names or marks mentioned in this document may be trademarks or registered trademarks of other companies and are the property of their respective owners.

Web Address: www.honeywellaidc.com

#### Patents

For patent information, please refer to www.hsmpats.com.

#### Technical Assistance

Contact information for technical support, product service, and repair can be found at www.honeywellaidc.com.

#### Limited Warranty

Refer to www.honeywellaidc.com/warranty\_information for your product's warranty information.

#### User Documentation

To download the Thor VM3 user documentation go to www.honeywellaidc.com.